uniFLOW Online「E メールログイン」機能に関する脆弱性対応について

## **接続アプリ確認手順(ユーザー)**

## 1. uniFLOWOnline にログインします。

影響を受ける可能性のあるユーザーには、「ダッシュボード上部のバナー」「ダッシュボード内通知ウィジェット」の2箇所で通知されま す。

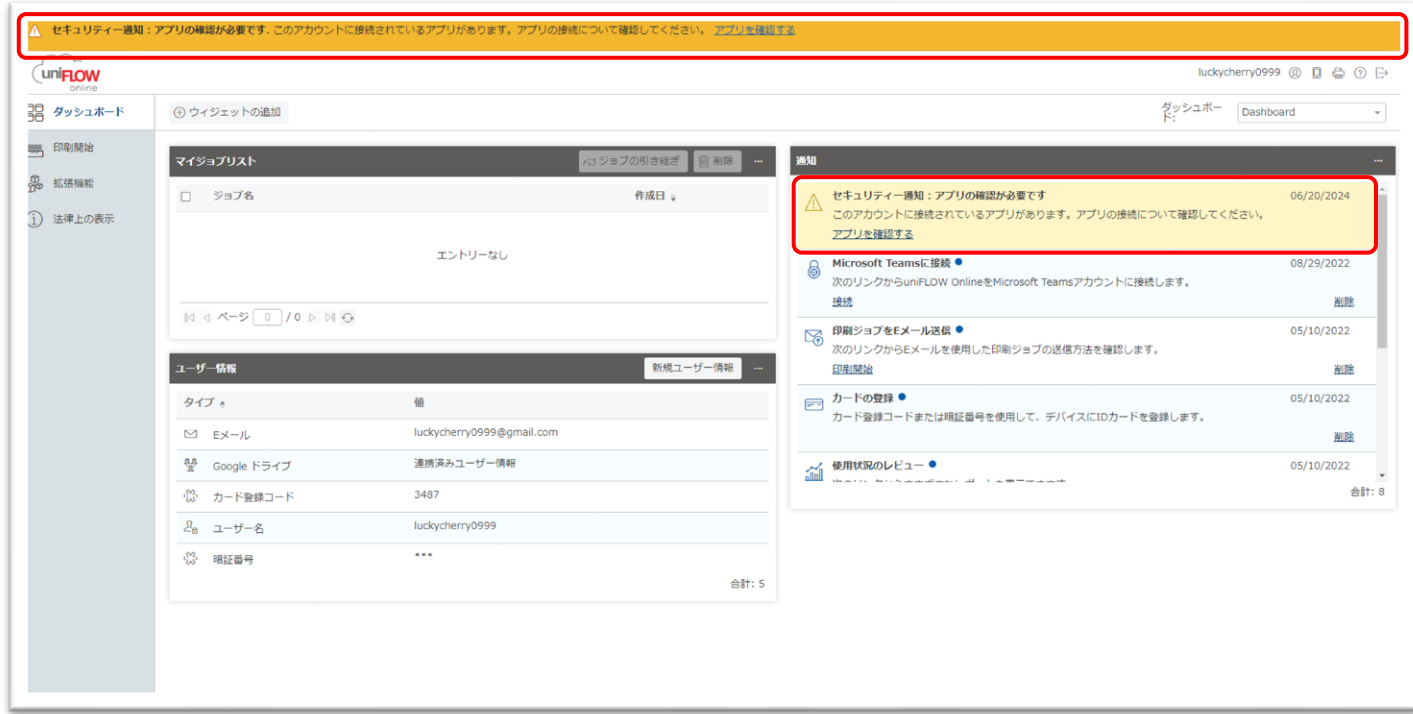

2. 通知のリンクから、「接続中のアプリの確認」画面を表示し、接続中アプリを確認します。

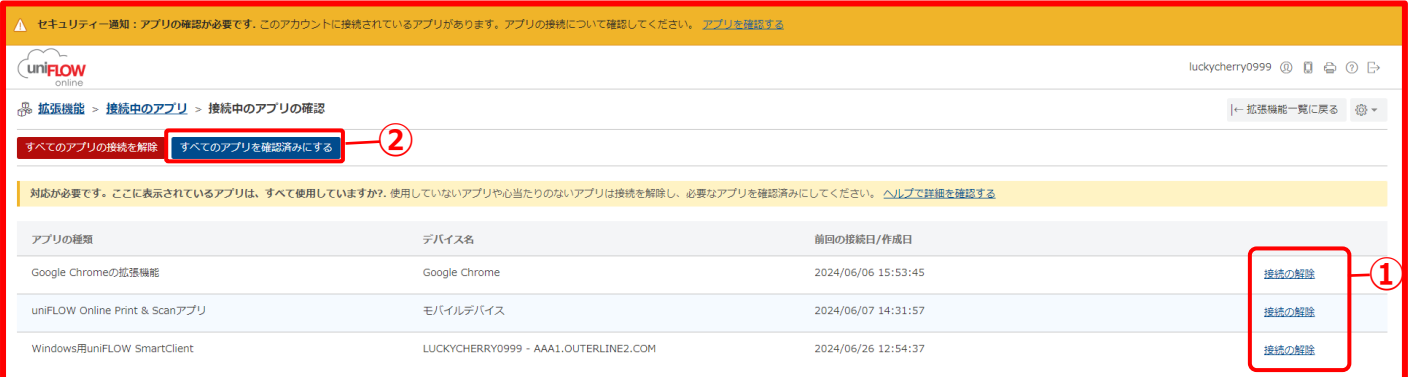

- ① 心当たりのないアプリが表示されている場合は、「接続の解除」をクリックし接続を解除します。 ※ 判断がつかない場合は「接続の解除」をクリックし、接続を解除してください。
- ② 確認が終わったら、「すべてのアプリを確認済みにする」をクリックし、確認作業は終了です。

## 接続解除後の再登録手順

接続中のアプリの確認を実施せずに確認期限を迎えた場合、アプリケーションの接続が解除されます。 その場合は、次回接続時にアプリケーションより再登録を実施頂く必要があります。

SmartClient の場合:

① SmartClient 画面>[再登録]をクリックします。

② uniFLOW online ログイン画面にて E メールアドレスでログインします。

※SmartClient 再起動時は uniFLOW online ログイン画面がポップアップしますので、②の手順で再登録を実施 してください。

GoogleChrome 拡張機能の場合:

- ① [拡張機能]メニュー>[uniFLOW Online 拡張機能]をクリックします。
- ② 新しいウインドウが開きますので、サインアウトをクリックします。
- ③ テナントの URL を入力してサインインします。